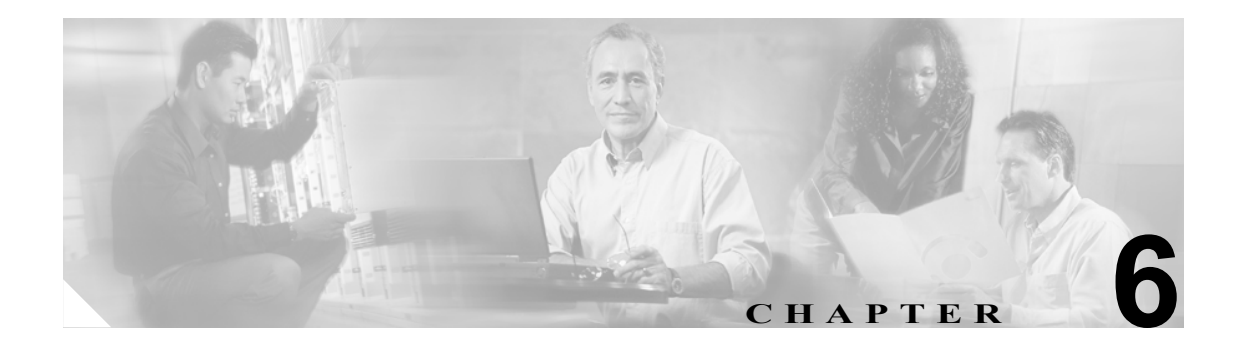

# **CAR** システム レポートの設定

CAR には次の 3 レベルのユーザに対応したレポート機能があります。

- **•** 管理者:ロード バランシング、システム パフォーマンス、およびトラブルシューティングに 役立つシステム レポートを生成します。
- **•** マネージャ:予算編成またはセキュリティを目的とする場合や、コールの音声品質を判断する 場合のコール モニタリングに役立つユーザ、部門、および QoS に関するレポートを生成します。
- **•** ユーザ:自分のコールに関する課金情報レポートを生成します。

この章は次の内容で構成されています。

- QoS レポートの設定 (P.6-2)
- **•** トラフィック [レポートの設定\(](#page-10-0)P.6-11)
- **•** FAC/CMC [レポートの設定\(](#page-16-0)P.6-17)
- **•** [迷惑呼詳細レポートの設定\(](#page-20-0)P.6-21)
- **•** [優先コール要約の設定\(](#page-21-0)P.6-22)
- **•** [システム概要の設定\(](#page-23-0)P.6-24)
- **•** CDR [エラーの設定\(](#page-24-0)P.6-25)
- **•** [関連トピック\(](#page-25-0)P.6-26)

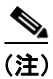

(注) ユーザの職責によっては、この章で説明する各レポートへのアクセス権が与えられていない場合が あります。

# <span id="page-1-0"></span>**QoS** レポートの設定

CAR 管理者だけが QoS 詳細レポートを生成します。このレポートは、指定した期間中に Cisco Unified CallManager ネットワークで発着信されたコールについて、QoS 評価を詳細に示します。

QoS 要約レポートは、マネージャまたは CAR 管理者が生成します。このレポートは、指定したコー ル分類および期間に関して、QoS グレードの分布を表す 2 次元の円グラフを提供します。また、コー ルを QoS ごとに要約した表も提供します。CDR と CMR に含まれているコール詳細、および P.4-6 の「QoS 値の定義」で指定した QoS パラメータが、コールに特定の音声品質カテゴリを割り当てる ときの基準になります。

システムが自動的に生成したレポートを表示することもできれば、新しいレポートを生成すること もできます。CAR 管理者だけがレポートの自動生成をスケジュールできます。詳細については、 P.3-8 の「CAR システム スケジューラの設定」を参照してください。

#### **QoS** パラメータの演算子

表 [6-1](#page-1-1) で、QoS パラメータの演算子について説明します。

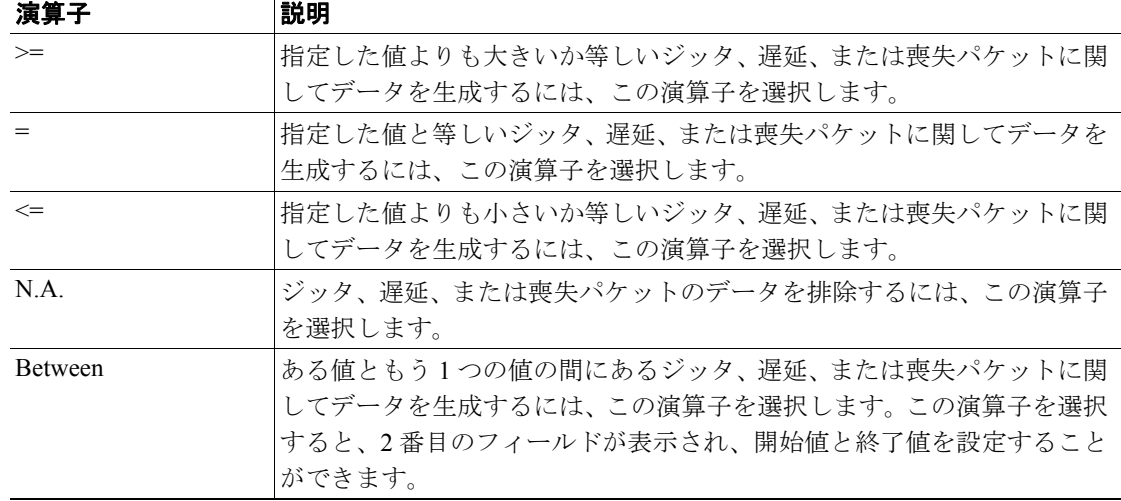

#### <span id="page-1-1"></span>表 **6-1 QoS** パラメータの演算子

次の各項では、QoS 詳細レポート、要約レポート、ゲートウェイ レポート、およびコール タイプ レポートを設定する方法について説明します。

- **•** QoS [詳細レポートの設定\(](#page-2-0)P.6-3)
- **•** QoS [要約レポートの設定\(](#page-4-0)P.6-5)
- **•** ゲートウェイ別 QoS [レポートの設定\(](#page-5-0)P.6-6)
- コール タイプ別 OoS レポートの設定 (P.6-9)

## <span id="page-2-0"></span>**QoS** 詳細レポートの設定

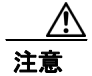

注意 CAR は混雑していない時間帯にだけ使用してください。混雑した時間帯に使用すると、データ収 集機能とレポート生成機能によって、Cisco Unified CallManager システムのパフォーマンスが低下 することがあります。

この項では、システムの QoS に関する詳細情報を生成、表示、またはメールで送信する方法につい て説明します。

#### 手順

ステップ **1** [**System Reports**]**>**[**QoS**]**>**[**Detail**]を選択します。

[QoS Detail]ウィンドウが表示されます。

<span id="page-2-1"></span>ステップ **2** [Select Call Types]領域で、レポートに含めるコール タイプのチェックボックスをオンにします。 表 [6-2](#page-2-1) で、コール タイプについて説明します。

#### 表 **6-2 QoS** 詳細レポートのコール タイプ

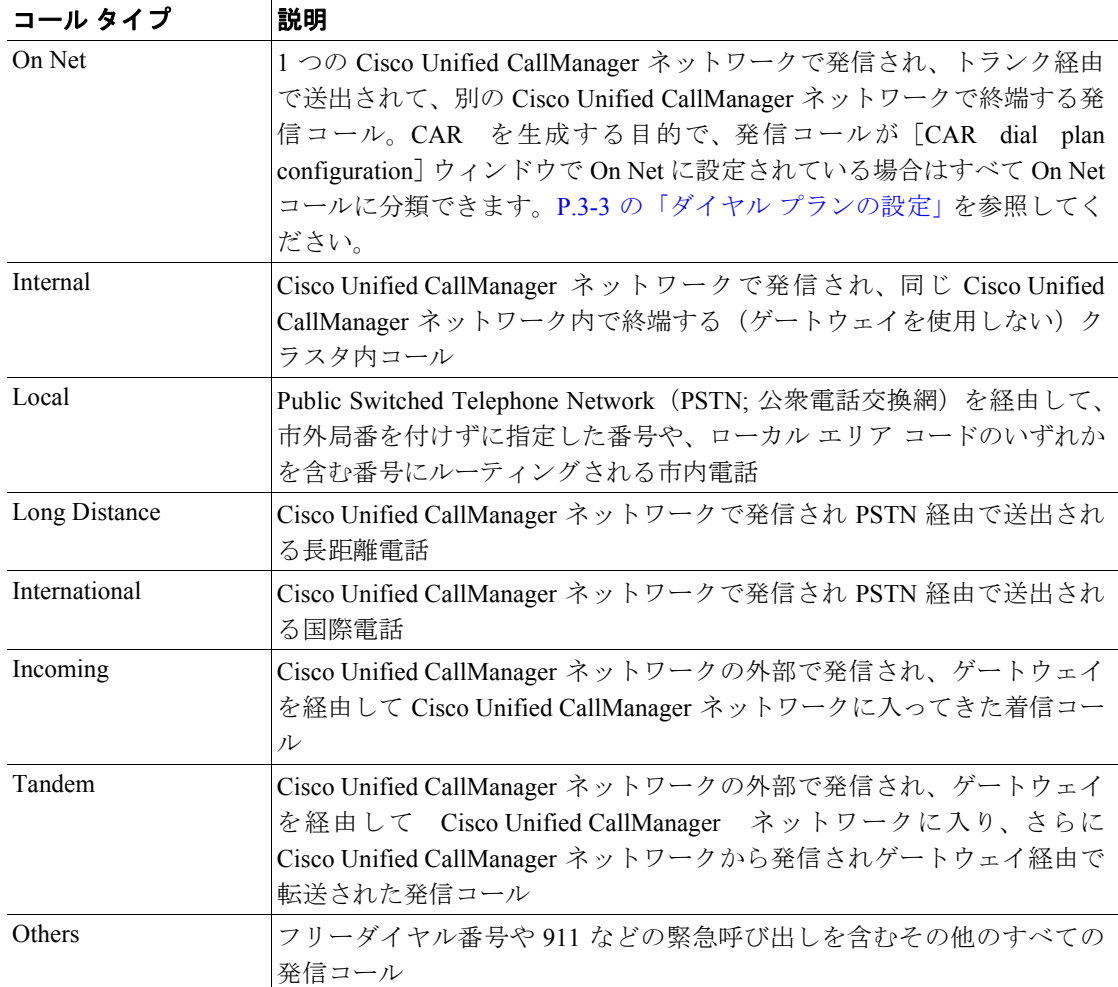

ステップ **3** [Select QoS]領域で、レポートに含める音声品質カテゴリのチェックボックスをオンにします。P.4-6 の「QoS 値の定義」で設定するパラメータが、すべての音声品質カテゴリの基準になります。

表 **6-3 QoS** 詳細レポートの音声品質

| 音声品質       | 説明                                          |
|------------|---------------------------------------------|
| Good       | これらのコールの QoSは、可能な範囲で最高の品質を示します。             |
| Acceptable | これらのコールの QoS は、多少低下しているが、まだ許容範囲内に含ま<br>れます。 |
| Fair       | これらのコールの QoS は、低下しているが、まだ使用可能範囲内に含ま<br>れます。 |
| Poor       | これらのコールの QoSは、十分な品質とは言えません。                 |
| <b>NA</b>  | これらのコールは、既定の QoS カテゴリのどの基準にも一致しません。         |

- ステップ **4** QoS 情報を表示する期間の日付範囲を選択します。
- ステップ **5** [Select Users]フィールドで、すべてのユーザを選択するか、特定のユーザを検索します。すべて のユーザを選択するには、[**Select All Users**]チェックボックスをオンにします。個々のユーザを選 択するには、ユーザ ID を[User Id]フィールドに入力し、[**Add**]ボタンをクリックします。

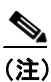

(注) また、提供されている検索機能を使用することもできます。P.5-18 の「ユーザの検索」を 参照してください。

- ステップ 6 Comma Separated Value (CSV; カンマ区切り形式)形式でレポートする場合は、[Report Format] 領 域で[CSV]を選択します。CSV 形式のレポートはレコードの上限が 20,000 件であることに注意 してください。Portable Document Format (PDF) 形式でレポートする場合は、[Report Format] 領域 で[PDF]を選択します。PDF 形式のレポートはレコードの上限が 5000 件であることに注意して ください。
- ステップ **7** [**View Report**]ボタンをクリックします。

レポートが表示されます。

ステップ **8** レポートをメールで送信する場合は、[**Send Report**]ボタンをクリックします。レポートを送信す るには、P.5-16 の「レポートのメール送信」で説明されている手順に従います。

#### 追加情報

### <span id="page-4-0"></span>**QoS** 要約レポートの設定

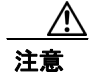

注意 CAR は混雑していない時間帯にだけ使用してください。混雑した時間帯に使用すると、データ収 集機能とレポート生成機能によって、Cisco Unified CallManager システムのパフォーマンスが低下 することがあります。

この項では、システムの QoS に関する要約情報を生成、表示、またはメールで送信する方法につい て説明します。

#### 手順

- ステップ **1** 次の手順のいずれかを実行します。
	- **•** マネージャである場合は、[**QoS**]**>**[**Summary**]を選択します。
	- **•** CAR 管理者である場合は、[**System Reports**]**>**[**QoS**]**>**[**Summary**]を選択します。

[QoS Summary]ウィンドウが表示されます。

<span id="page-4-3"></span>ステップ **2** [Available Reports]フィールドで、自動生成レポートを選択し(使用可能な場合[\)、ステップ](#page-5-1) 6 に進 みます。または、デフォルトの[Generate New Report]を使用して[、ステップ](#page-4-1) 3 に進みます。

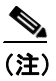

(注) CAR 管理者としてログインしている場合だけ、自動生成されたレポートを選択できます。 マネージャとしてログインしている場合は、自動生成されたレポートはドロップダウン リ スト ボックスに表示されません。

<span id="page-4-2"></span><span id="page-4-1"></span>ステップ **3** [Select Call Types]領域で、レポートに含めるコール タイプのチェックボックスをオンにします。 表 [6-4](#page-4-2) で、コール タイプについて説明します。

表 **6-4 QoS** 要約レポートのコール タイプ

| コール タイプ       | 説明                                                                                                    |
|---------------|----------------------------------------------------------------------------------------------------|
| On Net        | 1つの Cisco Unified CallManager ネットワークで発信され、トランク経由<br>で送出されて、別の Cisco Unified CallManager ネットワークで終端する発<br>信コール。CAR を生成する目的で、発信コールが [CAR dial plan<br>configuration] ウィンドウで On Net に設定されている場合はすべて On Net<br>コールに分類できます。P.3-3 の「ダイヤル プランの設定」を参照してく<br>ださい。 |
| Internal      | Cisco Unified CallManager ネットワークで発信され、同じ Cisco Unified<br>CallManager ネットワーク内で終端する (ゲートウェイを使用しない)ク<br>ラスタ内コール                                                                                                    |
| Local         | Public Switched Telephone Network (PSTN; 公衆電話交換網)を経由して、<br>市外局番を付けずに指定した番号や、ローカルエリアコードのいずれか<br>を含む番号にルーティングされる市内電話                                                                                                    |
| Long Distance | Cisco Unified CallManager ネットワークで発信され PSTN 経由で送出され<br>る長距離電話                                                                                                    |

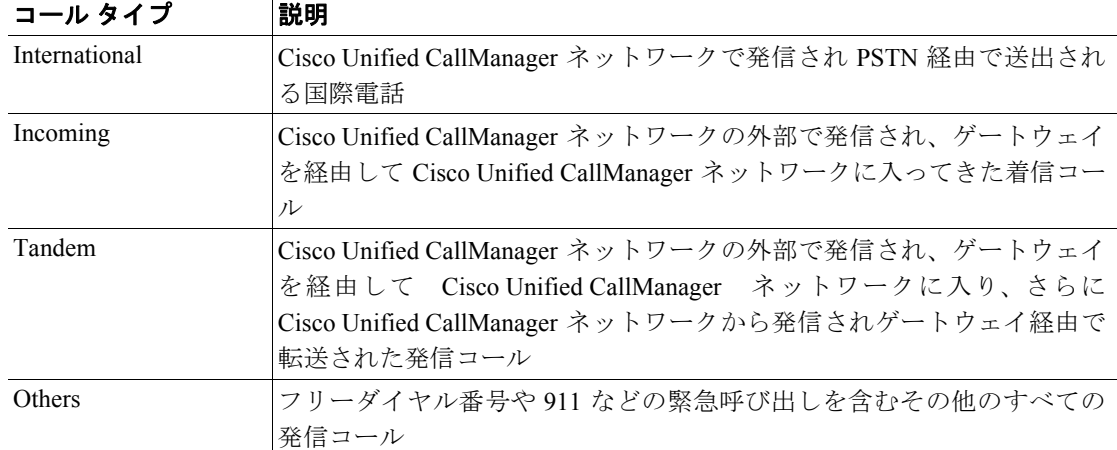

#### 表 **6-4 QoS** 要約レポートのコール タイプ(続き)

- ステップ **4** [ステップ](#page-4-3) 2 で[Generate New Report]を選択した場合は、レポートを生成する期間の日付範囲を入 力します。
- ステップ5 Comma Separated Value (CSV; カンマ区切り形式)形式でレポートする場合は、「Report Format]領 域で[CSV]を選択します。CSV 形式のレポートはレコードの上限が 20,000 件であることに注意 してください。Portable Document Format (PDF) 形式でレポートする場合は、「Report Format]領域 で[PDF]を選択します。PDF 形式のレポートはレコードの上限が 5000 件であることに注意して ください。
- <span id="page-5-1"></span>ステップ **6** [**View Report**]ボタンをクリックします。

レポートが表示されます。

ステップ **7** レポートをメールで送信する場合は、[**Send Report**]ボタンをクリックします。レポートを送信す るには、P.5-16 の「レポートのメール送信」で説明されている手順に従います。

#### 追加情報

P.6-26 [の「関連トピック」](#page-25-0)を参照してください。

## <span id="page-5-0"></span>ゲートウェイ別 **QoS** レポートの設定

CAR 管理者だけがゲートウェイ別 QoS レポートを生成します。このレポートは、選択したゲート ウェイにおいて、指定した期間に、選択した OoS 基準を満たしたコールの割合(%)を示します。

注意 CAR は混雑していない時間帯にだけ使用してください。混雑した時間帯に使用すると、データ収 集機能とレポート生成機能によって、Cisco Unified CallManager システムのパフォーマンスが低下 することがあります。

この項では、選択したすべてのゲートウェイについて、QoS 情報を生成、表示、またはメールで送 信する方法について説明します。

#### 開始する前に

P.3-5 の「ゲートウェイの設定」の手順に従って、ゲートウェイを設定します。

手順

ステップ **1** [**System Reports**]**>**[**QoS**]**>**[**By Gateways**]を選択します。

[QoS based on Gateways]ウィンドウが表示されます。

<span id="page-6-1"></span>ステップ **2** [Generate Reports]フィールドで[、表](#page-6-1) 6-5 の説明に従って期間を選択します。

表 **6-5 Generate Report** フィールド

| パラメータ        | 説明                                     |
|--------------|----------------------------------------|
| Hour of Day  | ステップ6で指定した期間に QoS 基準を満たしたコールの割合 (%) を選 |
|              | 択したゲートウェイごとに表示します。時間ごとの割合 (%) を示してい    |
|              | ます。                                    |
| Day of Week  | ステップ6で指定した期間に QoS 基準を満たしたコールの割合 (%) を選 |
|              | 択したゲートウェイごとに表示します。曜日ごとの割合 (%) を示してい    |
|              | ます。                                    |
| Day of Month | ステップ6で指定した期間に QoS 基準を満たしたコールの割合 (%) を選 |
|              | 択したゲートウェイごとに表示します。該当月の日ごとの割合 (%) を示    |
|              | しています。                                 |

- ステップ **3** [Jitter]フィールドで、使用する演算子を選択し、ジッタの値を入力します。演算子の説明につい ては、P.6-25 [の「追加情報」](#page-24-1)を参照してください。
- ステップ **4** [Latency]フィールドで、使用する演算子を選択し、遅延の値を入力します。演算子の説明につい ては、P.6-25 [の「追加情報」](#page-24-1)を参照してください。
- ステップ **5** [Lost Packets]フィールドで、使用する演算子を選択し、喪失パケット数の値を入力します。演算 子の説明については、P.6-25 [の「追加情報」](#page-24-1)を参照してください。
- <span id="page-6-0"></span>ステップ **6** コール情報を表示する期間の日付範囲を選択します。
- ステップ **7** レポートに含めるゲートウェイのタイプを選択するには、次のいずれかの作業を行います。
	- **•** システム内に設定されているすべてのゲートウェイを表示するには、ウィンドウの左側のカラ ムで[**Gateway Types**]をクリックします。
	- **•** ツリー構造を展開し、選択可能なゲートウェイのタイプを表示するには、[Gateway Types]の 隣にあるアイコンをクリックします。
	- **•** ゲートウェイ タイプではなく、特定のルート パターン / ハント パイロットを使用するゲート ウェイを選択するには、ウィンドウの左側のカラムで[**Route Patterns/Hunt Pilots**]をクリッ クします。ツリー構造が展開され、設定済みのルート パターン / ハント パイロットに関連付け られているゲートウェイが表示されます。
	- **•** ツリー構造を展開し、選択可能なルート パターン / ハント パイロットを表示するには、[Route Patterns/Hunt Pilots]の隣にあるアイコンをクリックします。
- (注) ウィンドウの左側のカラムで [Route Patterns/Hunt Pilots] ボックスにルート パターン / ハン ト パイロットの名前の一部を入力して、特定のルート パターン / ハント パイロットを検索 することもできます。CAR が、検索文字列に一致するルート パターン / ハント パイロット を検索します。
- ステップ **8** リストから、ゲートウェイ タイプを選択します。

ゲートウェイ名が[List of Gateways]ボックスに表示されます。

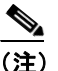

(注) [List of Gateways] ボックスには、選択したゲートウェイタイプに設定されたゲートウェイ を最大 200 まで表示できます。

ステップ **9** [List of Gateways]ボックスで、レポートに含めるゲートウェイを選択します。

Ô,

(注) 一 度に最大 15 のゲートウェイに関するレポートを生成できます。15 を超える数のゲート ウェイを選択すると、「Select 15 or fewer gateways to generate new report.」(新規レポートの生 成では、選択するゲートウェイの数を 15 以下にしてください。)というメッセージが表示 されます。

ステップ **10** 下矢印アイコンをクリックして、選択したゲートウェイを[Selected Gateways]リスト ボックスに 移動します。

選択したゲートウェイが、[Selected Gateways]ボックスに表示されます。

- **ステップ 11** Comma Separated Value(CSV; カンマ区切り形式)形式でレポートする場合は、[Report Format]領 域で[CSV]を選択します。CSV 形式のレポートはレコードの上限が 20,000 件であることに注意 してください。Portable Document Format(PDF)形式でレポートする場合は、[Report Format]領域 で[PDF]を選択します。PDF 形式のレポートはレコードの上限が 5000 件であることに注意して ください。
- ステップ **12**[**View Report**]ボタンをクリックします。

レポートが表示されます。

ステップ **13** レポートをメールで送信する場合は、[**Send Report**]ボタンをクリックします。レポートを送信す るには、P.5-16 の「レポートのメール送信」で説明されている手順に従います。

#### 追加情報

## <span id="page-8-0"></span>コール タイプ別 **QoS** レポートの設定

CAR 管理者だけがコール タイプ別 QoS レポートを生成します。このレポートは、選択したタイプ のすべてのコールについて、指定した期間中のジッタ、遅延、および喪失パケットの情報を提供し ます。

この項では、特定のタイプのすべてのコールについて、QoS 情報を生成、表示、またはメールで送 信する方法について説明します。

注意 CAR は混雑していない時間帯にだけ使用してください。混雑した時間帯に使用すると、データ収 集機能とレポート生成機能によって、Cisco Unified CallManager システムのパフォーマンスが低下 することがあります。

#### 手順

ステップ **1** [**System Reports**]**>**[**QoS**]**>**[**By Call Types**]を選択します。

[QoS based on Call Types]ウィンドウが表示されます。

<span id="page-8-1"></span>ステップ **2** [Generate Report]フィールドで[、表](#page-8-1) 6-6 の説明に従って期間を選択します。

表 **6-6 Generate Report** フィールド

| パラメータ        | 説明                                    |
|--------------|---------------------------------------|
| Hour of Day  | ステップ7で指定した期間に QoS 基準を満たしたコールの割合 (%) を |
|              | コールタイプごとに表示します。時間ごとの割合 (%) を示しています。   |
| Day of Week  | ステップ7で指定した期間に QoS 基準を満たしたコールの割合 (%) を |
|              | コールタイプごとに表示します。曜日ごとの割合 (%) を示しています。   |
| Day of Month | ステップ7で指定した期間に QoS 基準を満たしたコールの割合 (%) を |
|              | コールタイプごとに表示します。該当月の日ごとの割合(%)を示してい     |
|              | ます。                                   |

- ステップ **3** [Jitter]フィールドで、使用する演算子を選択し、ジッタの値を入力します。演算子の説明につい ては、P.6-25 [の「追加情報」](#page-24-1)を参照してください。
- ステップ **4** [Latency]フィールドで、使用する演算子を選択し、遅延の値を入力します。演算子の説明につい ては、P.6-25 [の「追加情報」](#page-24-1)を参照してください。
- ステップ **5** [Lost Packets]フィールドで、使用する演算子を選択し、喪失パケット数の値を入力します。演算 子の説明については、P.6-25 [の「追加情報」](#page-24-1)を参照してください。
- ステップ **6** [Select Call Types]領域で、レポートに含めるコール タイプのチェックボックスをオンにします。 表 [6-7](#page-9-1) で、コール タイプについて説明します。

| コール タイプ       | 説明                                                                                                    |
|---------------|----------------------------------------------------------------------------------------------------|
| On Net        | 1つの Cisco Unified CallManager ネットワークで発信され、トランク経由<br>で送出されて、別の Cisco Unified CallManager ネットワークで終端する発<br>信コール。CAR を生成する目的で、発信コールが [CAR dial plan<br>configuration] ウィンドウで On Net に設定されている場合はすべて On Net<br>コールに分類できます。P.3-3 の「ダイヤル プランの設定」を参照してく<br>ださい。 |
| Internal      | Cisco Unified CallManager ネットワークで発信され、同じ Cisco Unified<br>CallManager ネットワーク内で終端する (ゲートウェイを使用しない)ク<br>ラスタ内コール                                                                                                    |
| Local         | Public Switched Telephone Network (PSTN; 公衆電話交換網)を経由して、<br>市外局番を付けずに指定した番号や、ローカル エリア コードのいずれか<br>を含む番号にルーティングされる市内電話                                                                                                    |
| Long Distance | Cisco Unified CallManager ネットワークで発信され PSTN 経由で送出され<br>る長距離電話                                                                                                    |
| International | Cisco Unified CallManager ネットワークで発信され PSTN 経由で送出され<br>る国際電話                                                                                                    |
| Incoming      | Cisco Unified CallManager ネットワークの外部で発信され、ゲートウェイ<br>を経由して Cisco Unified CallManager ネットワークに入ってきた着信コー<br>ル                                                                                                    |
| Tandem        | Cisco Unified CallManager ネットワークの外部で発信され、ゲートウェイ<br>を経由して Cisco Unified CallManager ネットワークに入り、さらに Cisco<br>Unified CallManager ネットワークから発信されゲートウェイ経由で転送<br>された発信コール                                                                                      |
| Others        | フリーダイヤル番号や911 などの緊急呼び出しを含むその他のすべての<br>発信コール                                                                                                    |

<span id="page-9-1"></span>表 **6-7** コール タイプ別 **QoS** パラメータ

- <span id="page-9-0"></span>ステップ **7** コール情報を表示する期間の日付範囲を選択します。
- **ステップ 8** Comma Separated Value (CSV; カンマ区切り形式)形式でレポートする場合は、[Report Format] 領 域で[CSV]を選択します。CSV 形式のレポートはレコードの上限が 20,000 件であることに注意 してください。Portable Document Format(PDF)形式でレポートする場合は、[Report Format]領域 で[PDF]を選択します。PDF 形式のレポートはレコードの上限が 5000 件であることに注意して ください。
- ステップ **9** [**View Report**]ボタンをクリックします。

レポートが表示されます。

ステップ **10** レポートをメールで送信する場合は、[**Send Report**]ボタンをクリックします。レポートを送信す るには、P.5-16 の「レポートのメール送信」で説明されている手順に従います。

#### 追加情報

# <span id="page-10-0"></span>トラフィック レポートの設定

CAR 管理者だけがトラフィック要約レポートを生成できます。レポートは、指定した期間のコール 量に関する情報を提供します。選択したコール タイプと QoS 音声品質カテゴリだけが含まれます。

 $\mathcal{Q}$ 

このレポートは、発生しているコールの数を時間または日単位で特定するために使用します。この レポートは、容量計画において高トラフィック パターンと低トラフィック パターンを識別するた めに役立ちます。

CAR 管理者だけが内線別トラフィック要約レポートを生成できます。レポートは、指定した期間お よび内線のセットのコール量に関する情報を提供します。選択したコール タイプと内線だけが含ま れます。

このレポートを使用すると、部門やその他の基準、たとえばロビーの電話機や会議室の電話機など を基準として、特定のユーザ グループによるコール使用状況を追跡できます。このレポートは、毎 週 1 回生成するように設定できます。このレポートは、指定したユーザの使用率レベルを集計する ことで、使用率の高いユーザまたはグループを判別するために役立ちます。

次の各項では、トラフィック要約レポートと内線別トラフィック要約レポートを設定する方法につ いて説明します。

- **•** [トラフィック要約レポートの設定\(](#page-10-1)P.6-11)
- **•** [内線別のトラフィック要約レポートの設定\(](#page-13-0)P.6-14)

### <span id="page-10-1"></span>トラフィック要約レポートの設定

CAR 管理者だけがトラフィック要約レポートを生成します。レポートは、指定した期間のコール量 に関する情報を提供します。

システムが自動的に生成したレポートを表示することもできれば、新しいレポートを生成すること もできます。詳細については、P.3-8 の「CAR システム スケジューラの設定」を参照してください。

注意 CAR は混雑していない時間帯にだけ使用してください。混雑した時間帯に使用すると、データ収 集機能とレポート生成機能によって、Cisco Unified CallManager システムのパフォーマンスが低下 することがあります。

この項では、システムのトラフィックに関する要約情報を生成、表示、またはメールで送信する方 法について説明します。

#### 手順

ステップ **1** [**System Reports**]**>**[**Traffic**]**>**[**Summary**]を選択します。

[Traffic Summary]ウィンドウが表示されます。

<span id="page-11-2"></span>ステップ **2** [Generate Report]フィールドで[、表](#page-11-2) 6-8 の説明に従って期間を選択します。

| パラメータ        | 説明                                                  |
|--------------|-----------------------------------------------------|
| Hour of Day  | ステップ4で指定する期間、ステップ5で指定するコールタイプ、ステッ                   |
|              | プ6で指定する QoS 値に基づいて、特定の時間帯におけるシステムの平<br>均コール数を表示します。 |
| Day of Week  | ステップ4で指定する期間、ステップ5で指定するコールタイプ、ステッ                   |
|              | プ6で指定する QoS 値に基づいて、特定の曜日におけるシステムの平均                 |
|              | コール数を表示します。                                         |
| Day of Month | ステップ4で指定する期間、ステップ5で指定するコールタイプ、ステッ                   |
|              | プ6で指定する QoS 値に基づいて、特定の日付におけるシステムの平均                 |
|              | コール数を表示します。                                         |

表 **6-8 Generate Report** フィールド

- ステップ **3** [Available Reports]フィールドで、自動生成レポートを選択し(使用可能な場合[\)、ステップ](#page-12-1) 8 に進 みます。または、デフォルトの [Generate New Report] を使用して[、ステップ](#page-11-0)4に進みます。
- <span id="page-11-0"></span>ステップ **4** レポートを生成する期間の日付範囲を選択します。
- <span id="page-11-3"></span><span id="page-11-1"></span>ステップ **5** [Select Call Types]領域で、レポートに含めるコール タイプのチェックボックスをオンにします。 表 [6-9](#page-11-3) で、コール タイプについて説明します。

| コール タイプ       | 説明                                                                                                    |
|---------------|----------------------------------------------------------------------------------------------------|
| On Net        | 1つの Cisco Unified CallManager ネットワークで発信され、トランク経由<br>で送出されて、別の Cisco Unified CallManager ネットワークで終端する発<br>信コール。CAR を生成する目的で、発信コールが [CAR dial plan<br>configuration] ウィンドウで On Net に設定されている場合はすべて On Net<br>コールに分類できます。P.3-3 の「ダイヤル プランの設定」を参照してく<br>ださい。 |
| Internal      | Cisco Unified CallManager ネットワークで発信され、同じ Cisco Unified<br>CallManager ネットワーク内で終端する(ゲートウェイを使用しない)ク<br>ラスタ内コール                                                                                                    |
| Local         | Public Switched Telephone Network (PSTN; 公衆電話交換網)を経由して、<br>市外局番を付けずに指定した番号や、ローカル エリア コードのいずれか<br>を含む番号にルーティングされる市内電話                                                                                                    |
| Long Distance | Cisco Unified CallManager ネットワークで発信され PSTN 経由で送出され<br>る長距離電話                                                                                                    |
| International | Cisco Unified CallManager ネットワークで発信され PSTN 経由で送出され<br>る国際電話                                                                                                    |
| Incoming      | Cisco Unified CallManager ネットワークの外部で発信され、ゲートウェイ<br>を経由して Cisco Unified CallManager ネットワークに入ってきた着信コー<br>ル                                                                                                    |
| Others        | フリーダイヤル番号や911 などの緊急呼び出しを含むその他のすべての<br>発信コール                                                                                                    |

表 **6-9** トラフィック要約のコール タイプ

- (注) グラフや表が示しているコールは、1 日あたりの平均コール数で構成されています。生成さ れるデータが比較的小さく、選択した日付範囲が広い場合は、レポートに非常に小さな値 が示され、その値は 0 として扱われるため、グラフが表示されません。たとえば、曜日(Day of Week) レポートはある月曜日から次の月曜日までの8日間を対象にして生成され、月曜 日について示されるデータは両方の月曜日の平均コール数を表しています(各月曜日の全 コール数の合計を 2 で割った値)。同様に時間帯 (Hour of Day) レポートで 05-06 に表示さ れるデータは、そのレポートの対象として選択した日付範囲の 05 時から 06 時までの間の 1日あたりの平均コール数を示しています。
- <span id="page-12-0"></span>ステップ **6** [Select QoS]領域で、レポートに含める音声品質カテゴリのチェックボックスをオンにします。P.4-6 の「QoS 値の定義」で設定するパラメータが、すべての音声品質カテゴリの基準になります。

| 音声品質       | 説明                                              |
|------------|-------------------------------------------------|
| Good       | これらのコールの QoS は、可能な範囲で最高の品質を示します。                |
| Acceptable | これらのコールの QoS は、多少低下しているが、まだ許容範囲内に含ま<br>れます。     |
| Fair       | これらのコールの QoS は、低下しているが、まだ使用可能範囲内に含ま<br>れます。     |
| Poor       | 音声品質が低である場合は、これらのコールの QoS が十分とは言えない<br>ことを示します。 |
| <b>NA</b>  | これらのコールは、既定の QoS カテゴリのどの基準にも一致しません。             |

表 **6-10 QoS** 詳細レポートの音声品質

- **ステップ 7** Comma Separated Value (CSV; カンマ区切り形式)形式でレポートする場合は、[Report Format]領 域で[**CSV**]を選択します。Portable Document Format(PDF)形式でレポートする場合は、[Report Format]領域で[**PDF**]を選択します。
- <span id="page-12-1"></span>ステップ **8** [**View Report**]ボタンをクリックします。

レポートが表示されます。

ステップ **9** レポートをメールで送信する場合は、[**Send Report**]ボタンをクリックします。レポートを送信す るには、P.5-16 の「レポートのメール送信」で説明されている手順に従います。

#### 追加情報

### <span id="page-13-0"></span>内線別のトラフィック要約レポートの設定

CAR 管理者だけが内線別のトラフィック要約レポートを生成します。レポートは、指定した期間お よび内線のセットのコール量に関する情報を提供します。

この項では、ユーザの内線に基づいてトラフィック要約レポートを生成、表示、またはメールで送 信する方法について説明します。

注意 CAR は混雑していない時間帯にだけ使用してください。混雑した時間帯に使用すると、データ収 集機能とレポート生成機能によって、Cisco Unified CallManager システムのパフォーマンスが低下 することがあります。

#### 手順

ステップ **1** [**System Reports**]>[**Traffic**]**>**[**Summary By Extension**]を選択します。

[Traffic Summary based on Extension(s)] ウィンドウが表示されます。

<span id="page-13-1"></span>ステップ **2** [Generate Report]フィールドで、表 [6-11](#page-13-1) の説明に従って期間を選択します。

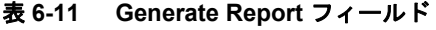

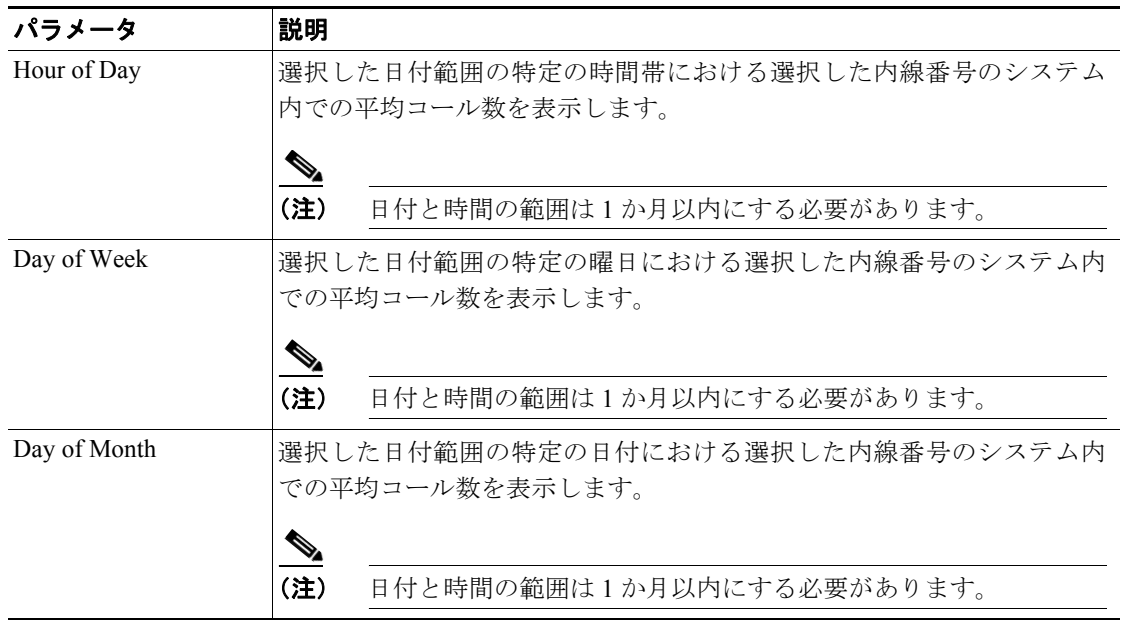

ステップ **3** [Select Call Types]領域で、レポートに含めるコール タイプのチェックボックスをオンにします。 表 [6-12](#page-14-0) で、コール タイプについて説明します。

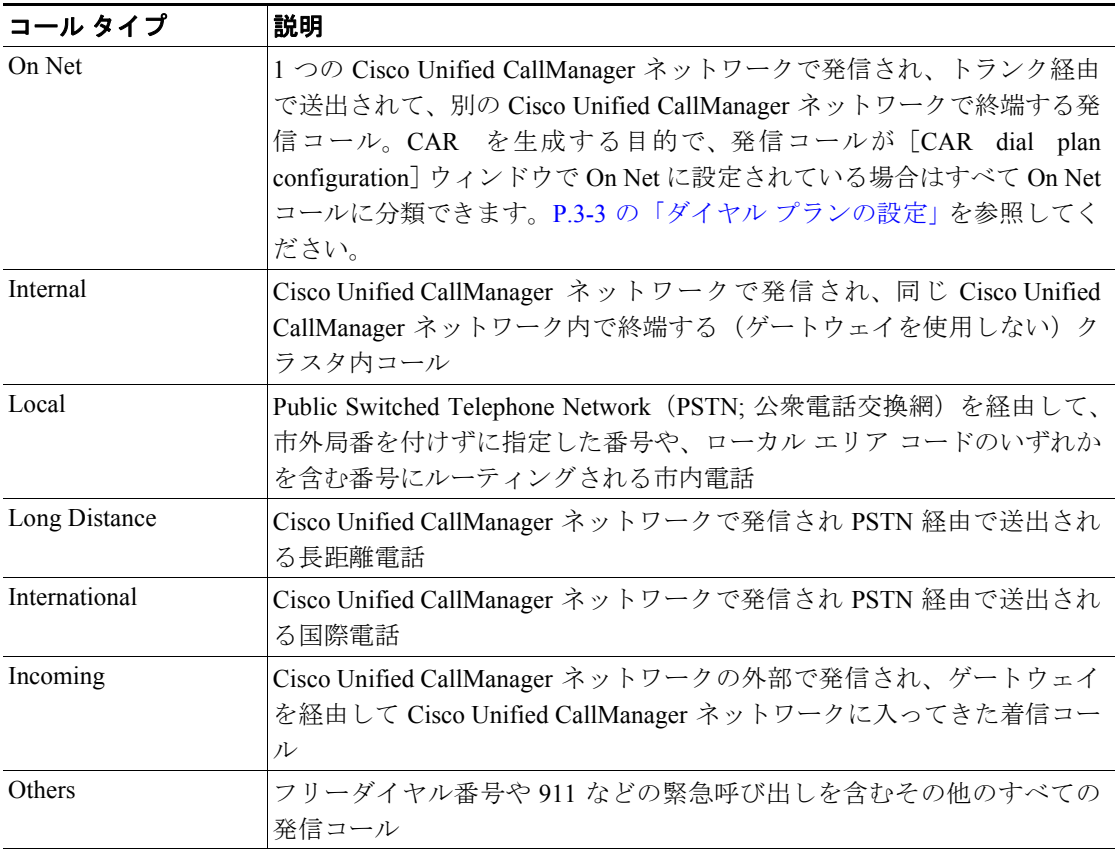

<span id="page-14-0"></span>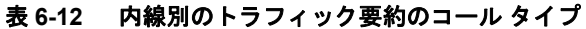

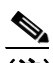

(注) グラフや表が示しているコールは、1 日あたりの平均コール数で構成されています。生成さ れるデータが比較的小さく、選択した日付範囲が広い場合は、レポートに非常に小さな値 が示され、その値は 0 として扱われるため、グラフが表示されません。たとえば、曜日(Day of Week) レポートはある月曜日から次の月曜日までの8日間を対象にして生成され、月曜 日について示されるデータは両方の月曜日の平均コール数を表しています(各月曜日の全 コール数の合計を 2 で割った値)。同様に時間帯(Hour of Day)レポートで 05-06 に表示さ れるデータは、そのレポートの対象として選択した日付範囲の 05 時から 06 時までの間の 1日あたりの平均コール数を示しています。

ステップ **4** [Select Extension(s)]グループ ボックスで、すべての内線を選択するか、ユーザを条件として内線 番号を検索します。

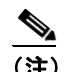

(注) 「!」や「X」などのワイルドカード パターンを入力して内線を検索できます。「!」は、各桁 が 0 ~ 9 で構成される n 桁の数字を表し、「X」は 0 ~ 9 の範囲の 1 桁の数字を表します。

すべての内線を選択するには、[**Select All Extensions**]チェックボックスをオンにします。ユーザ を条件として内線を選択するには、ユーザの内線番号を[Extension]フィールドに入力し、[**Add Extension**]ボタンをクリックします。また、P.5-18 の「ユーザの検索」の説明に従って、提供され ている検索機能を使用することもできます。

- ステップ5 Comma Separated Value (CSV;カンマ区切り形式)形式でレポートする場合は、「Report Format<sup>7</sup>領 域で[**CSV**]を選択します。Portable Document Format(PDF)形式でレポートする場合は、[Report Format]領域で[**PDF**]を選択します。
- ステップ **6** [**View Report**]ボタンをクリックします。

レポートが表示されます。

ステップ **7** レポートをメールで送信する場合は、[**Send Report**]ボタンをクリックします。レポートを送信す るには、P.5-16 の「レポートのメール送信」で説明されている手順に従います。

#### 追加情報

# <span id="page-16-0"></span>**FAC/CMC** レポートの設定

CAR 管理者だけが Forced Authorization Code (FAC) レポート / クライアント証明書コード (CMC) レポートを生成できます。

次の各項では、FAC レポートと CMC レポートを設定する方法について説明します。

- **•** [クライアント証明書コード](#page-16-1) レポートの設定(P.6-17)
- **•** [許可コード名レポートの設定\(](#page-17-0)P.6-18)
- **•** 認証レベル [レポートの設定\(](#page-18-0)P.6-19)

### <span id="page-16-1"></span>クライアント証明書コード レポートの設定

CAR 管理者だけがクライアント証明書コード レポートを生成できます。選択した各 CMC に関連す るコールについて、発信元(発信番号)と送信先(着信番号)、発信日時(コールが発信された日 付と時刻)、接続時間(コールの接続秒数)、およびコールの分類を示すレポートを生成できます。

次の手順では、特定のクライアント証明書コードの使用状況を示すレポートを生成する方法につい て説明します。

注意 CAR は混雑していない時間帯にだけ使用してください。混雑した時間帯に使用すると、データ収 集機能とレポート生成機能によって、Cisco Unified CallManager システムのパフォーマンスが低下 することがあります。

#### 手順

#### ステップ **1** [**System Reports**]**>**[**FAC CMC**]**>**[**Client Matter Code**]を選択します。

[Call Details for Client Matter Code]ウィンドウに、システム内に設定されているすべてのクライア ント証明書コードのリストが表示されます。

ステップ2 [List of Client Matter Codes] ボックスで、レポートに含めるコードを選択します。

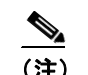

(注) クライアント証明書コードは、100 個まで選択できます。

ステップ **3** 選択したコードを[Selected Client Matter Codes]ボックスに追加するには、下矢印をクリックします。

レポートには、このボックスにリストされているすべてのコード(データを取得できるもの)が含 められます。

- **ステップ4** [From Date] と [To Date] のプルダウン リスト ボックスで、クライアント証明書コード情報を表 示する日付範囲を入力します。
- **ステップ 5** Comma Separated Value(CSV; カンマ区切り形式)形式でレポートする場合は、[Report Format] 領 域で[CSV]を選択します。CSV 形式のレポートはレコードの上限が 20,000 件であることに注意 してください。Portable Document Format(PDF)形式でレポートする場合は、[Report Format]領域 で[PDF]を選択します。PDF 形式のレポートはレコードの上限が 5000 件であることに注意して ください。

ステップ **6** [**View Report**]をクリックします。

レポートが表示されます。

ステップ **7** レポートをメールで送信する場合は、[**Send Report**]ボタンをクリックします。レポートを送信す るには、P.5-16 の「レポートのメール送信」で説明されている手順に従います。

#### 追加情報

P.6-26 [の「関連トピック」](#page-25-0)を参照してください。

## <span id="page-17-0"></span>許可コード名レポートの設定

CAR 管理者だけが許可コード名レポートを生成できます。選択した各許可コード名に関連するコー ルについて、発信元(発信番号)、送信先(着信番号)、発信日時(コールが発信された日付と時 刻)、接続時間(コールの接続秒数)、およびコールの分類を示すレポートを生成できます。

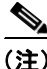

(注) セキュリティを確保するため、許可コードは表示されず、代わりに許可コード名(説明)が表示さ れます。

次の手順では、特定の許可コード名の使用状況を示すレポートを生成する方法について説明しま す。

注意 CAR は混雑していない時間帯にだけ使用してください。混雑した時間帯に使用すると、データ収 集機能とレポート生成機能によって、Cisco Unified CallManager システムのパフォーマンスが低下 することがあります。

#### 手順

ステップ **1** [**System Reports**]**>**[**FAC/CMC**]**>**[**Authorization Code Name**]を選択します。

[Call Details for Authorization Code Name] ウィンドウに、システム内に設定されているすべての許 可コード名のリストが表示されます。

**ステップ2** [List of Authorization Code Names] ボックスで、レポートに含めるコード名を選択します。

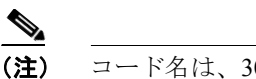

(注) コード名は、30 個まで選択できます。

ステップ **3** 選択したコード名を[Selected Authorization Code Names]ボックスに追加するには、下矢印をクリッ クします。

> レポートには、このボックスにリストされているすべてのコード名(データを取得できるもの)が 含められます。

- **ステップ4** 「From Date] と 「To Date] のドロップダウン リスト ボックスで、許可コード名情報を表示する日 付範囲を入力します。
- **ステップ 5** Comma Separated Value(CSV; カンマ区切り形式)形式でレポートする場合は、[Report Format]領 域で[CSV]を選択します。CSV 形式のレポートはレコードの上限が 20,000 件であることに注意 してください。Portable Document Format (PDF) 形式でレポートする場合は、「Report Format]領域 で[PDF]を選択します。PDF 形式のレポートはレコードの上限が 5000 件であることに注意して ください。
- ステップ **6** [**View Report**]をクリックします。

レポートが表示されます。

ステップ **7** レポートをメールで送信する場合は、[**Send Report**]ボタンをクリックします。レポートを送信す るには、P.5-16 の「レポートのメール送信」で説明されている手順に従います。

#### 追加情報

P.6-26 [の「関連トピック」](#page-25-0)を参照してください。

## <span id="page-18-0"></span>認証レベル レポートの設定

CAR 管理者だけが認証レベル レポートを生成できます。選択した各認証レベルに関連するコール について、発信元(発信番号)、送信先(着信番号)、発信日時(コールが発信された日付と時刻)、 接続時間(コールの接続秒数)、およびコールの分類を示すレポートを生成できます。

次の手順では、特定の認証レベルの使用状況を示すレポートを生成する方法について説明します。

注意 CAR は混雑していない時間帯にだけ使用してください。混雑した時間帯に使用すると、データ収 集機能とレポート生成機能によって、Cisco Unified CallManager システムのパフォーマンスが低下 することがあります。

#### 手順

ステップ **1** [**System Reports**]**>**[**FAC/CMC**]**>**[**Authorization Level**]を選択します。

[Call Details by Authorization Level]ウィンドウに、システム内に設定されているすべての認証レベ ルのリストが表示されます。

- **ステップ2** [List of Authorization Levels] ボックスで、レポートに含めるレベルを選択します。
- ステップ **3** 選択したレベルを[Selected Authorization Levels]ボックスに追加するには、下矢印をクリックしま す。

レポートには、このボックスにリストされているすべてのレベル(データを取得できるもの)が含 められます。

(注) 生成されるのは、ルート パターンに関連付けられている FAC 認証レベル レポートのみで す。

- **ステップ4** [From Date] と [To Date] のドロップダウン リスト ボックスで、認証レベル情報を表示する日付 範囲を入力します。
- ステップ5 Comma Separated Value (CSV;カンマ区切り形式)形式でレポートする場合は、[Report Format]領 域で[CSV]を選択します。CSV 形式のレポートはレコードの上限が 20,000 件であることに注意 してください。Portable Document Format(PDF)形式でレポートする場合は、[Report Format]領域 で[PDF]を選択します。PDF 形式のレポートはレコードの上限が 5000 件であることに注意して ください。
- ステップ **6** [**View Report**]をクリックします。

レポートが表示されます。

ステップ **7** レポートをメールで送信する場合は、[**Send Report**]ボタンをクリックします。レポートを送信す るには、P.5-16 の「レポートのメール送信」で説明されている手順に従います。

#### 追加情報

# <span id="page-20-0"></span>迷惑呼詳細レポートの設定

CAR 管理者だけが迷惑呼詳細レポートを生成します。このレポートは、特定の日付範囲で迷惑呼に 関する次の詳細情報を表示します。表示される情報は、発信時刻、終了時刻、接続時間(秒)、発 信元(発信番号)、送信先(着信番号)、発信元デバイス、送信先デバイス、およびコールの分類です。

この項では、迷惑呼詳細レポートを生成、表示、またはメールで送信する方法について説明します。

注意 CAR は混雑していない時間帯にだけ使用してください。混雑した時間帯に使用すると、データ収 集機能とレポート生成機能によって、Cisco Unified CallManager システムのパフォーマンスが低下 することがあります。

#### 手順

ステップ **1** [**System Reports**]**>**[**Malicious Call Details**]を選択します。

[Malicious Call Details] ウィンドウが表示されます。

- ステップ **2** [From Date]ドロップダウン リスト ボックスで、迷惑呼詳細を表示する範囲の開始年月日を選択し ます。
- ステップ **3** [To Date]ドロップダウン リスト ボックスで、迷惑呼詳細を表示する範囲の終了年月日を選択しま す。
- ステップ 4 Comma Separated Value (CSV; カンマ区切り形式)形式でレポートする場合は、[Report Format]領 域で[CSV]を選択します。CSV 形式のレポートはレコードの上限が 20,000 件であることに注意 してください。Portable Document Format(PDF)形式でレポートする場合は、[Report Format]領域 で[PDF]を選択します。PDF 形式のレポートはレコードの上限が 5000 件であることに注意して ください。
- ステップ **5** レポートを表示するには、[**View Report**]をクリックします。

レポートが表示されます。

ステップ **6** レポートを電子メール受信者にメールで送信するには、P.5-16 の「レポートのメール送信」を参照 してください。

#### 追加情報

P.6-26 [の「関連トピック」](#page-25-0)を参照してください。

#### その他のマニュアル

**•** *Cisco Unified CallManager* 機能およびサービス ガイド

# <span id="page-21-0"></span>優先コール要約の設定

CAR 管理者だけが優先順位別コール要約レポートを生成します。このレポートには、選択する優先 順位値に基づいて、時間、曜日、日付ごとのコール要約が表示されます。

この項では、優先順位別コール要約レポートを生成、表示、またはメールで送信する方法について 説明します。

注意 CAR は混雑していない時間帯にだけ使用してください。混雑した時間帯に使用すると、データ収 集機能とレポート生成機能によって、Cisco Unified CallManager システムのパフォーマンスが低下 することがあります。

#### 手順

ステップ **1** [**System Reports**]**>**[**Precedence Call Summary**]を選択します。

[Call Summary by Precedence] ウィンドウが表示されます。

<span id="page-21-1"></span>ステップ **2** [Generate Reports]フィールドで、表 [6-13](#page-21-1) の説明に従って期間を選択します。

表 **6-13 Generate Report** フィールド

| パラメータ        | 説明                               |
|--------------|----------------------------------|
| Hour of Day  | 選択した日付範囲の特定の時間帯における選択した内線番号のシステム |
|              | 内での平均コール数を表示します。                 |
|              |                                  |
|              | (注)<br>日付と時間の範囲は1か月以内にする必要があります。 |
| Day of Week  | 選択した日付範囲の特定の曜日における選択した内線番号のシステム内 |
|              | での平均コール数を表示します。                  |
|              |                                  |
|              | (注)<br>日付と時間の範囲は1か月以内にする必要があります。 |
| Day of Month | 選択した日付範囲の特定の日付における選択した内線番号のシステム内 |
|              | での平均コール数を表示します。                  |
|              |                                  |
|              | (注)<br>日付と時間の範囲は1か月以内にする必要があります。 |

ステップ **3** [Select Precedence Levels]フィールドで、レポートに含める優先レベルのチェックボックスをオン にします。または、[**Select All**]をクリックして、すべての優先レベルのチェックボックスをオン にします。

(注) 優先レベルのチェックボックスをオフにするには、[**Clear All**]をクリックします。

- ステップ **4** [From Date]ドロップダウン リスト ボックスで、優先コール要約情報を表示する範囲の開始年月日 を選択します。
- ステップ **5** [To Date]ドロップダウン リスト ボックスで、優先コール要約情報を表示する範囲の終了年月日を 選択します。
- ステップ 6 Comma Separated Value (CSV; カンマ区切り形式)形式でレポートする場合は、[Report Format]領 域で [CSV] を選択します。Portable Document Format (PDF) 形式でレポートする場合は、[Report Format]領域で[**PDF**]を選択します。
- ステップ **7** レポートを表示するには、[**View Report**]をクリックします。

レポートが表示されます。

ステップ **8** レポートを電子メール受信者にメールで送信するには、P.5-16 の「レポートのメール送信」を参照 してください。

#### 追加情報

# <span id="page-23-0"></span>システム概要の設定

CAR 管理者だけがシステム概要レポートを生成します。このレポートは、一連のシステム レポー ト全体を 1 つのレポートで提供します。

システムが自動的に生成したレポートを表示することもできれば、新しいレポートを生成すること もできます。CAR 管理者だけがレポートの自動生成をスケジュールできます。詳細については、 P.3-8 の「CAR システム スケジューラの設定」を参照してください。

∕^

注意 CAR は混雑していない時間帯にだけ使用してください。混雑した時間帯に使用すると、データ収 集機能とレポート生成機能によって、Cisco Unified CallManager システムのパフォーマンスが低下 することがあります。

この項では、Cisco Unified CallManager システムに関する要約情報を生成、表示、またはメールで送 信する方法について説明します。

#### 手順

ステップ **1** [**System Reports**] **>**[**System Overview**]を選択します。

[System Overview]ウィンドウが表示されます。

- ステップ **2** [Available Reports]フィールドで、自動生成レポートを選択し(使用可能な場合[\)、ステップ](#page-23-1) 6 に進 みます。または、デフォルトの [Generate New Report] を使用して[、ステップ](#page-23-2) 3 に進みます。
- <span id="page-23-2"></span>ステップ **3** レポートを生成する期間の日付範囲を選択します。
- ステップ **4** [List of Reports]で、生成するレポートを強調表示し、右矢印をクリックして選択します。

選択したレポートが、[Selected Reports]リスト ボックスに表示されます。

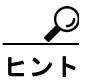

ヒント キーボードの **Ctrl** キーを押しながらレポートをクリックしていくと、複数のレポートを 一度に強調表示できます。

- **ステップ5** Comma Separated Value(CSV; カンマ区切り形式)形式でレポートする場合は、[Report Format]領 域で[CSV]を選択します。CSV 形式のレポートはレコードの上限が 20,000 件であることに注意 してください。Portable Document Format(PDF)形式でレポートする場合は、[Report Format]領域 で[PDF]を選択します。PDF 形式のレポートはレコードの上限が 5000 件であることに注意して ください。
- <span id="page-23-1"></span>ステップ **6** [**View Report**]ボタンをクリックします。

レポートが表示されます。

ステップ **7** レポートをメールで送信する場合は、[**Send Report**]ボタンをクリックします。レポートを送信す るには、P.5-16 の「レポートのメール送信」で説明されている手順に従います。

#### 追加情報

P.6-26 [の「関連トピック」](#page-25-0)を参照してください。

# <span id="page-24-0"></span>**CDR** エラーの設定

CAR 管理者だけが CDR エラー レポートを生成します。このレポートは、CAR の Billing\_Error テー ブルに含まれているエラー レコードの数に関する統計情報、およびエラーの理由を提供します。

この項では、CDR エラーに関する情報を生成、表示、またはメールで送信する方法について説明し ます。

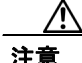

注意 CAR は混雑していない時間帯にだけ使用してください。混雑した時間帯に使用すると、データ収 集機能とレポート生成機能によって、Cisco Unified CallManager システムのパフォーマンスが低下 することがあります。

#### 手順

ステップ **1** [**System Reports**]**>**[**CDR Error**]を選択します。

[CDR Error]ウィンドウが表示されます。

- ステップ **2** レポートを生成する期間の日付範囲を選択します。
- **ステップ 3** Comma Separated Value (CSV; カンマ区切り形式)形式でレポートする場合は、[Report Format]領 域で[**CSV**]を選択します。Portable Document Format(PDF)形式でレポートする場合は、[Report Format]領域で[**PDF**]を選択します。
- ステップ **4** [**View Report**]ボタンをクリックします。

レポートが表示されます。

ステップ **5** レポートをメールで送信する場合は、[**Send Report**]ボタンをクリックします。レポートを送信す るには、P.5-16 の「レポートのメール送信」で説明されている手順に従います。

#### <span id="page-24-1"></span>追加情報

# <span id="page-25-0"></span>関連トピック

- **•** CDR エラー レポートの結果(P.10-17)
- **•** システム概要レポートの結果(P.10-16)
- **•** レポート自動生成の有効化とカスタマイズ(P.4-8)
- **•** 優先コール要約レポートの結果(P.10-15)
- CDR Analysis and Reporting の概要 (P.1-1)
- **•** トラフィック要約レポートの結果(P.10-13)
- **•** [トラフィック要約レポートの設定\(](#page-10-1)P.6-11)
- **•** [内線別のトラフィック要約レポートの設定\(](#page-13-0)P.6-14)
- コール タイプ別 OoS レポートの結果 (P.10-12)
- **•** [追加情報\(](#page-24-1)P.6-25)
- **•** ゲートウェイ別 QoS [レポートの設定\(](#page-5-0)P.6-6)
- **•** ゲートウェイ別 QoS レポートの結果(P.10-11)
- **•** [追加情報\(](#page-24-1)P.6-25)
- コール タイプ別 QoS レポートの設定 (P.6-9)
- **•** QoS [詳細レポートの設定\(](#page-2-0)P.6-3)
- **•** QoS 要約レポートの結果(P.10-11)
- **•** QoS 値の定義(P.4-6)
- **•** QoS 詳細レポートの結果(P.10-10)
- **•** QoS [要約レポートの設定\(](#page-4-0)P.6-5)